### Configuración de las vistas SNMP en CBS220

## **Objetivo**

En este artículo se proporcionan instrucciones sobre cómo configurar las vistas SNMP (del inglés Simple Network Management Protocol, protocolo simple de administración de red) en el switch Cisco Business de la serie 220.

### Introducción

SNMP es un protocolo estándar de Internet utilizado para administrar dispositivos en redes IP. Los mensajes SNMP se utilizan para inspeccionar y comunicar información sobre los objetos administrados. SNMP utiliza bases de información de administración (MIB) para almacenar los objetos disponibles en un espacio de nombres jerárquico o estructurado en árbol que contiene identificadores de objeto (OID). Un OID identifica la información en la jerarquía MIB que se puede leer o establecer a través de SNMP.

Las vistas SNMP son un subconjunto de objetos MIB que se pueden asignar a un grupo de acceso SNMP para controlar los privilegios de escritura, lectura y notificación de los usuarios SNMP sobre la información del objeto MIB. Una vista es una etiqueta definida por el usuario para una colección de subárboles MIB. Cada ID de subárbol se define por el OID de la raíz de los subárboles relevantes. Se pueden utilizar nombres conocidos para especificar la raíz del subárbol deseado o se puede introducir un OID.

### Dispositivos aplicables | Versión de software

• Serie CBS220 <u>[\(Ficha técnica\)](https://www.cisco.com/c/es_mx/products/collateral/switches/business-220-series-smart-switches/datasheet-c78-744915.html)</u> | 2.0.1.5 <u>[\(Descargar última versión](https://software.cisco.com/download/home/286327375)</u>

### Configuración de las vistas SNMP en el switch

### Agregar una vista SNMP

#### Paso 1

Inicie sesión en la interfaz de usuario web del switch.

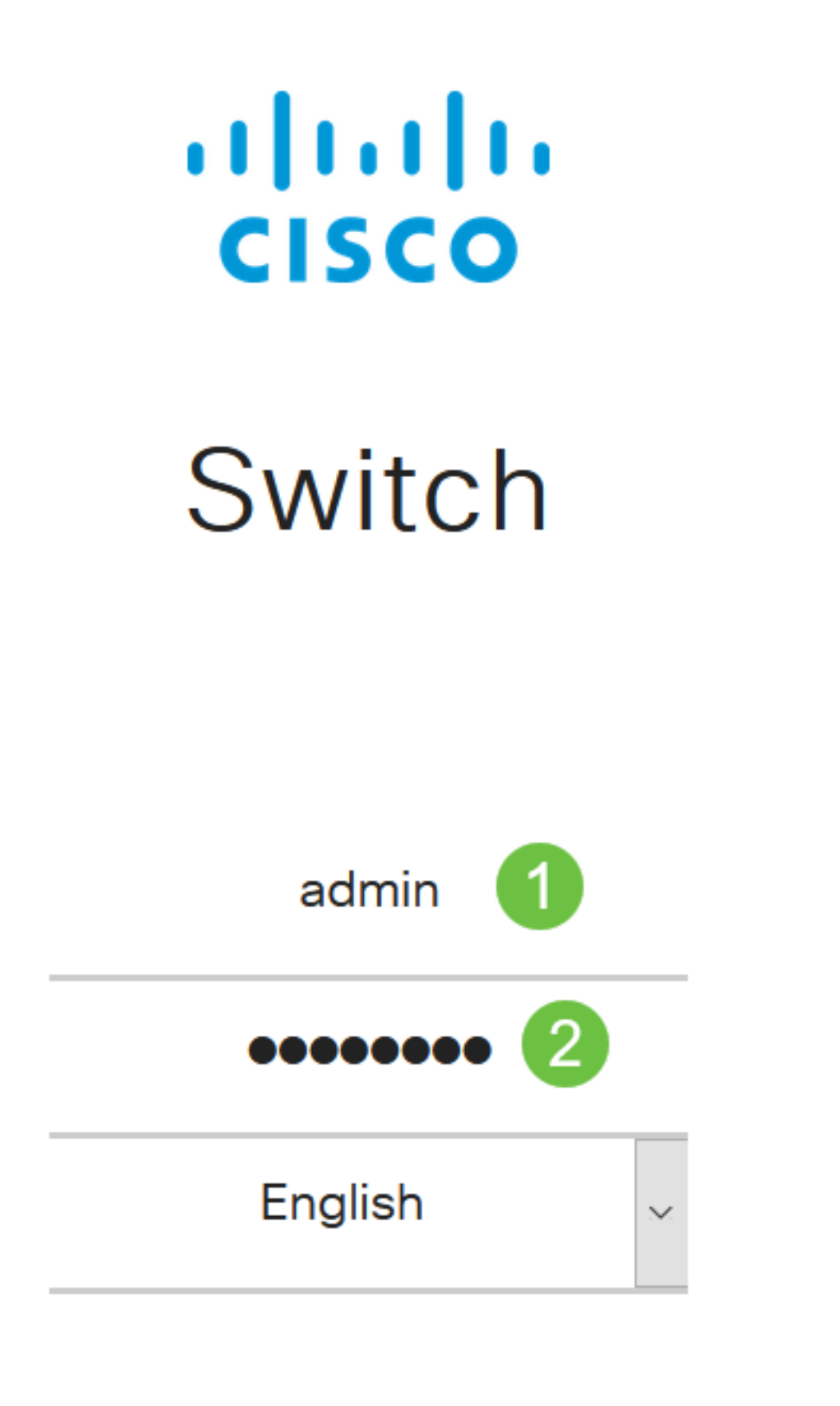

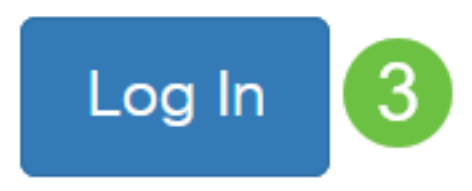

Elija SNMP > Views.

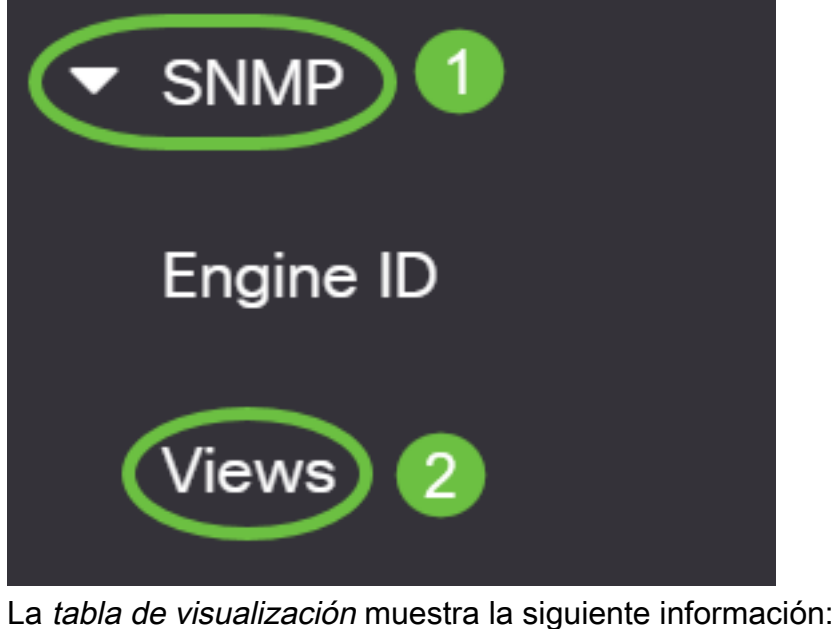

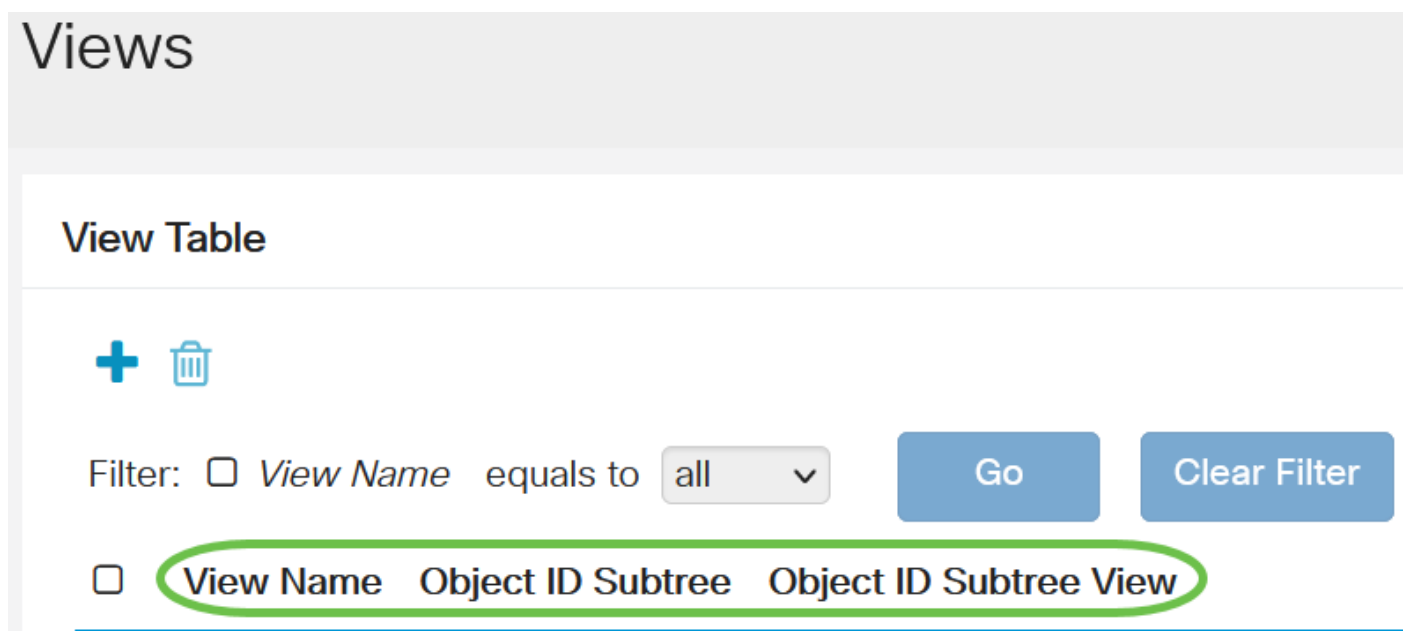

- View Name (Nombre de vista): nombre de la vista.
- Subárbol de ID de objeto: subárbol que se incluirá o excluirá en la vista SNMP.
- Vista de subárbol de ID de objeto: muestra si el subárbol definido está incluido o excluido en la vista SNMP seleccionada.

Haga clic en el botón Agregar para definir nuevas vistas.

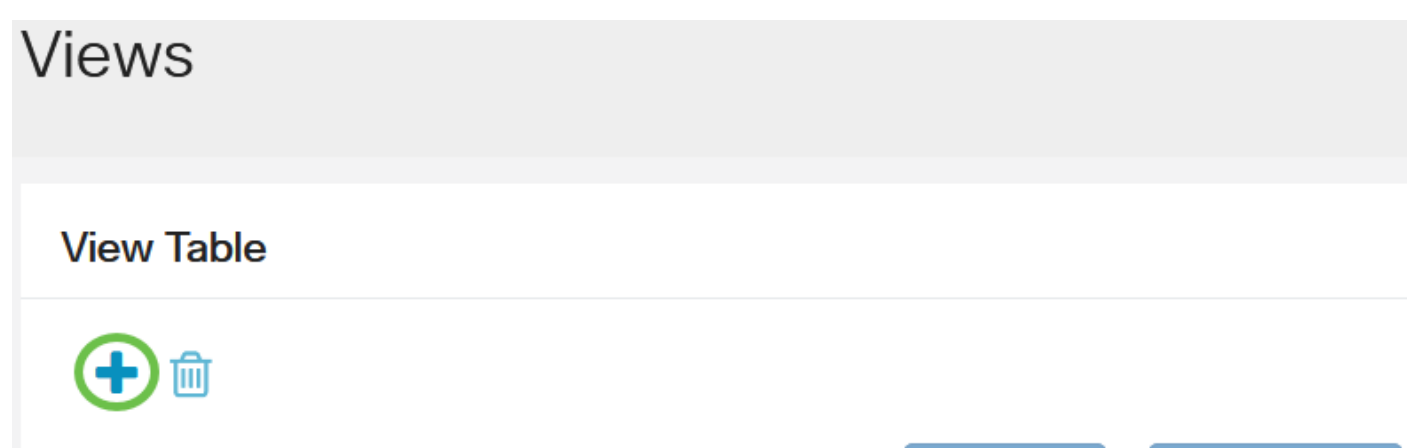

Ingrese el nombre de la nueva vista SNMP en el campo View Name. El límite de caracteres para este campo es 32.

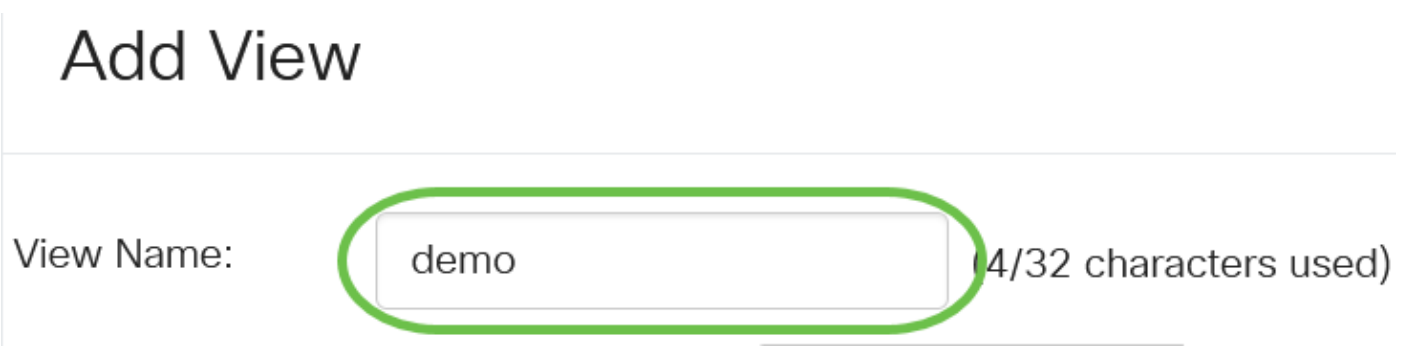

### Paso 5

En el área Subárbol de ID de objeto, haga clic en uno de los siguientes botones de opción que definen un método para seleccionar un nodo en el árbol MIB que se incluye o excluye en la nueva vista SNMP.

Las opciones son:

- Seleccionar de la lista Permite elegir el nodo del árbol MIB de la lista disponible.
- Definido por el usuario: permite al usuario introducir el identificador de objeto que no está disponible en la lista Seleccionar de. Si se elige esta opción, introduzca el OID en el campo User Defined y, a continuación, vaya directamente al paso 9.

# **Add View**

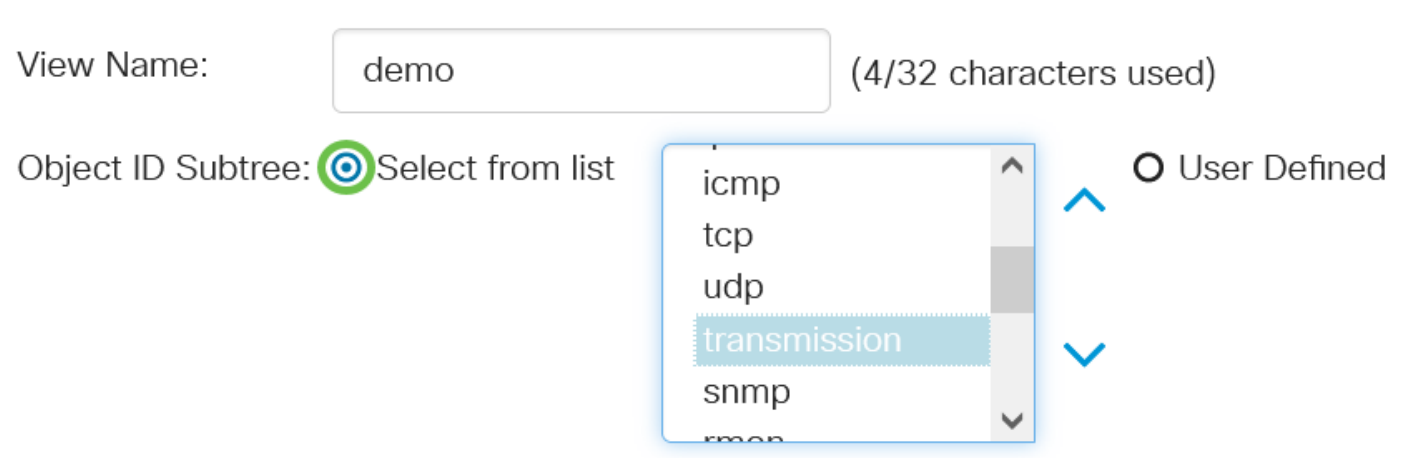

En este ejemplo, se elige Seleccionar de la lista.

### Paso 6

(Opcional) Desplácese hacia abajo por la lista y elija un subárbol OID de la lista.

# **Add View**

View Name:

(Opcional) Utilice la flecha Arriba para ir al nivel del primario y los hermanos del nodo seleccionado y haga clic en la flecha Abajo para descender al nivel de los hijos del nodo seleccionado.

# **Add View**

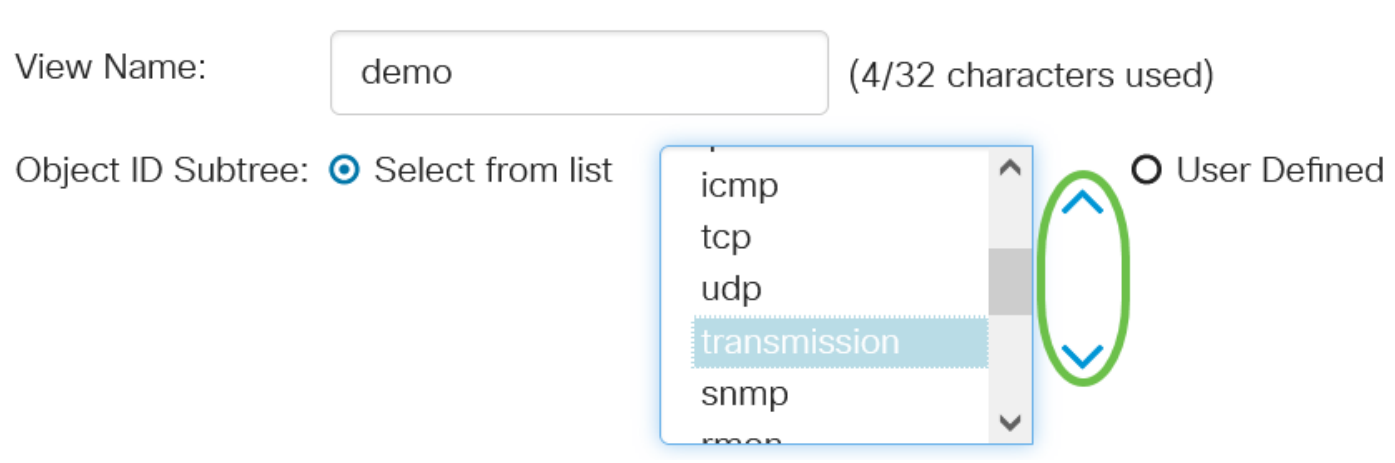

### Paso 8

(Opcional) Elija un hijo de la lista. Si se elige el botón Arriba en el Paso 7, elija el padre en su lugar.

# **Add View**

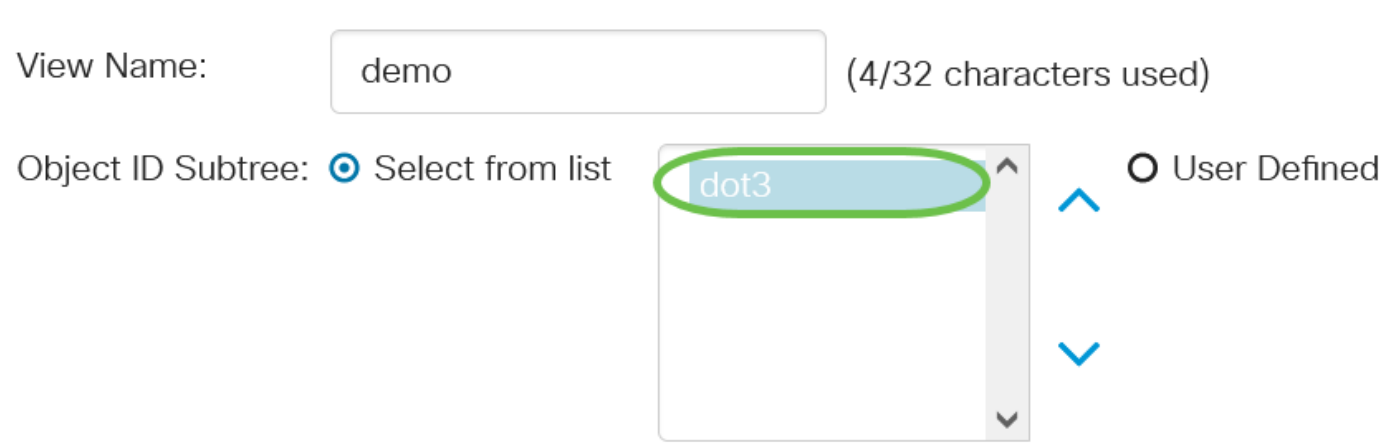

### Paso 9

Marque o desmarque la casilla de verificación Incluir en vista. Si se marca esto, las MIB elegidas se incluyen en la vista, de lo contrario se excluyen.

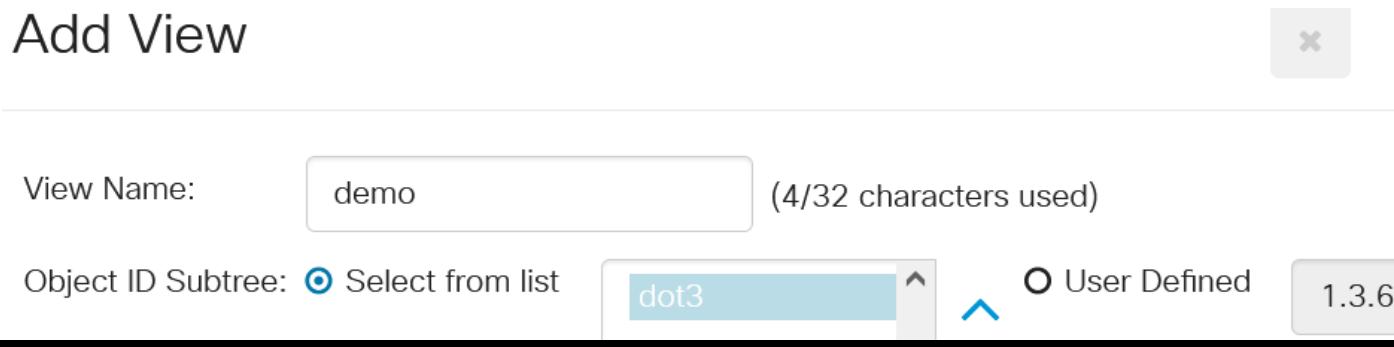

Haga clic en Aplicar y luego haga clic en Cerrar.

# **Add View** View Name: demo (4/32 characters used) Object ID Subtree: ● Select from list O User Defined  $1.3.$ **☑** Include in View **Apply** Close

### Paso 11

(Opcional) Haga clic en Guardar para guardar los parámetros en el archivo de configuración de inicio.

![](_page_5_Picture_5.jpeg)

Ahora ha agregado correctamente una nueva vista SNMP en la Tabla de visualización de su switch.

### Eliminar una vista SNMP

### Paso 1

En la Tabla de vistas, active la casilla de verificación de la vista que desea eliminar.

![](_page_5_Picture_10.jpeg)

Haga clic en Eliminar.

### **View Table**

![](_page_6_Picture_3.jpeg)

### Paso 3

(Opcional) Haga clic en Guardar para guardar los parámetros en el archivo de configuración de inicio.

![](_page_6_Picture_6.jpeg)

Ahora ha eliminado correctamente una vista SNMP de la Tabla de visualización de su switch Cisco Business de la serie 220.

### Conclusión

¡Eso es todo! Ya ha aprendido los pasos para agregar o eliminar vistas SNMP en su switch de la serie CBS220.